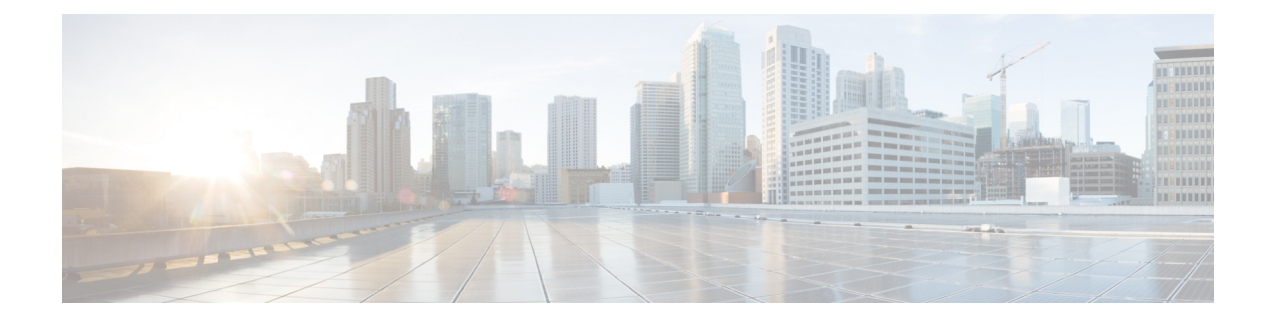

# **Onboard and Manage Devices**

This section contains the following topics:

- Add Devices to the [Inventory,](#page-0-0) on page 1
- Manage [Network](#page-8-0) Devices, on page 9
- [Reachability](#page-10-0) and Operational State, on page 11
- Filter [Network](#page-12-0) Devices by Tags, on page 13
- Get More [Information](#page-12-1) About a Device, on page 13
- View Device Job [History,](#page-14-0) on page 15
- Use Device Groups to Filter Your [Topology](#page-14-1) View, on page 15
- Edit [Devices,](#page-17-0) on page 18
- Delete [Devices,](#page-17-1) on page 18

## <span id="page-0-0"></span>**Add Devices to the Inventory**

There are different ways to add devices to Crosswork. Each has its own set of prerequisites, which you must fulfill if the device addition is to succeed. Ensure that your devices are configured properly for communication and telemetry. See guidelines and example configurations in Telemetry [Prerequisites](#page-1-0) for New Devices, on [page](#page-1-0) 2 and Sample [Configuration](#page-2-0) for Cisco NSO Devices, on page 3.

In order of preference for most users, the methods and their prerequisites are:

- **1. Importing devices using the Crosswork APIs:** : This is the fastest and most efficient of all the methods, but requires programming skills and API knowledge. For more, see the Inventory [Management](https://developer.cisco.com/docs/crosswork/#!inventory) APIs On Cisco [Devnet](https://developer.cisco.com/docs/crosswork/#!inventory).
- **2. Importing devices from a Devices CSV file**: This method is time-consuming and error-prone, as you must create and format all of the data yourself beforehand (including not only devices, but also the providers, credential profiles and tags), and then ensure all of these items are properly associated with the devices after the CSV import. To succeed with this method, you must first:
	- Create the provider(s) that will be associated with the devices. See About Adding [Providers](b_CiscoCrossworkAdminGuide_4_0_chapter6.pdf#nameddest=unique_14).
	- Create corresponding credential profiles for all of the devices and providers listed in the CSV file. See Create [Credential](b_CiscoCrossworkAdminGuide_4_0_chapter6.pdf#nameddest=unique_13) Profiles.
	- Create tags for use in grouping the new devices. See [Create](b_CiscoCrossworkAdminGuide_4_0_chapter6.pdf#nameddest=unique_17) Tags.
	- Download the CSV template file from Crosswork and populate it with all the devices you will need.
- **3. Adding them via the UI**: This method is the least error-prone of the three methods, as all data is validated during entry. It is also the most time-consuming, being suitable only for adding a few devices at a time. Note that the providers, credential profiles and tags you want to apply to them must exist beforehand. For more information, see Add Devices [Through](#page-3-0) the UI, on page 4.
- **4. Auto-onboarding from a Cisco SR-PCE provider**: This method is highly automated and relatively simple. Note that the device and provider credential profiles and tags you want to apply to these devices must exist beforehand. After onboarding devices from this source, you will need to edit each device to add device information that is not automatically discovered. For more information, see the provider properties in Add Cisco SR-PCE [Providers.](b_CiscoCrossworkAdminGuide_4_0_chapter6.pdf#nameddest=unique_7)
- **5. Auto-onboarding using Zero Touch Provisioning**: This method is automated, but requires that you create device entries first and modify your installation's DHCP server. Note that the device and provider credential profiles and tags you want to apply to these devices must exist beforehand. After provisioning and onboarding devices using this method, you will need to edit each device to add information that is not automatically supplied. For more information, see Zero Touch [Provisioning](b_CiscoCrossworkAdminGuide_4_0_chapter8.pdf#nameddest=unique_119).

Cisco Crosswork only supports single-stack deployment modes. The devices can be onboarded with either an IPv4 address or an IPv6 address, not both. **Note**

If a device onboarded in Cisco Crosswork is on the same subnet as a Cisco Crosswork Data Gateway interface, then it must be on the Cisco Crosswork Data Gateway'ssouthbound network. Thisis because Cisco Crosswork Data Gateway implements RPF checks and the source address of devices cannot be on the management or northbound networks if multitple NICs (2 or 3 NIC) are deployed.

### <span id="page-1-0"></span>**Telemetry Prerequisites for New Devices**

Before onboarding new devices, you must ensure that the devices are configured to collect and transmit telemetry data successfully with Cisco Crosswork. The following sections provide sample configurations for several telemetry options, including SNMP, NETCONF, SSH and Telnet. Use them as a guide to configuring the devices you plan to manage.

**Note** Only SNMPv2 and SNMPv3 (NoAuth/NoPriv) traps are supported.

#### **Pre-Onboarding Device Configuration**

The following commands provide a sample pre-onboarding device configuration that sets the correct SNMPv2 and NETCONF configuration, and SSH and Telnet rate limits. The NETCONF setting is only needed if the device is MDT-capable.

```
logging console debugging
logging monitor debugging
telnet vrf default ipv4 server max-servers 100
telnet vrf default ipv6 server max-servers 100
crypto key generate rsa
exec-timeout 0 0
width 107
length 37
absolute-timeout 0
```

```
!
snmp-server community public RO
snmp-server community robot-demo2 RO
snmp-server ifindex persist
ntp
 server <NTPServerIPAddress>
!
ssh server v2
ssh server vrf default
ssh server netconf vrf default
ssh server logging
ssh server rate-limit 100
ssh server session-limit 100
!
netconf agent tty
!
netconf-yang agent
ssh
!
```
#### **SNMPv3 Pre-Onboarding Device Configuration**

If you want to enable SNMPv3 data collection, repeat the SNMPv2 configuration commands in the previous section, and add the following commands:

```
snmp-server group grpauthpriv v3 priv notify v1default
snmp-server user <user-ID> grpauthpriv v3 auth md5 <password> priv aes 128 <password>
```
### <span id="page-2-0"></span>**Sample Configuration for Cisco NSO Devices**

If you plan to use Cisco Network Services Orchestrator (Cisco NSO) as a provider to configure devices managed by Cisco Crosswork, be sure that the Cisco NSO device configurations observe the guidelines in the following example.

This example shows a Cisco NSO configuration that uses the hostname as the device ID. If you are using a CSV file to import devices, use **ROBOT\_PROVDEVKEY\_HOST\_NAME** as the enum value for the provider\_node\_key field. The example hostname **RouterFremont** used here must match the hostname for the device in the CSV file.

```
configure
set devices device RouterFremont address 198.18.1.11 port 22
set devices device RouterSFO address 198.18.1.12 port 830
```
In the following example, we are creating an authgroup called "cisco", with a remote name and password of "cisco". Next, we are setting all the devices that have a name starting with "Router" to a device type of "netconf" using the ned-id "cisco-iosxr-nc-6.6". Finally, we are assigning all of the devices with a name starting with "Router" to the "cisco" authgroup. Edit these settings to match your environment:

```
set devices authgroups group cisco default-map remote-name cisco remote-password cisco
set devices device Router* device-type netconf ned-id cisco-iosxr-nc-6.6
set devices device Router* authgroup cisco
```
The following CLI commands unlock and retrieve the SSH keys from all of the devices. Cisco NSO synchronizes itself with the devices by uploading each device's current configuration and then storing the present configuration. It is important to use these commands to ensure that the devices, Cisco NSO, and your Cisco Crosswork applications are starting from a common configuration:

**set devices device Router\* state admin-state unlocked request devices device Router\* ssh fetch-host-keys request devices device Router\* sync-from commit**

## <span id="page-3-0"></span>**Add Devices Through the UI**

Follow the steps below to add devices one by one, using the UI. Under normal circumstances, you will want to use this method only when adding a few devices.

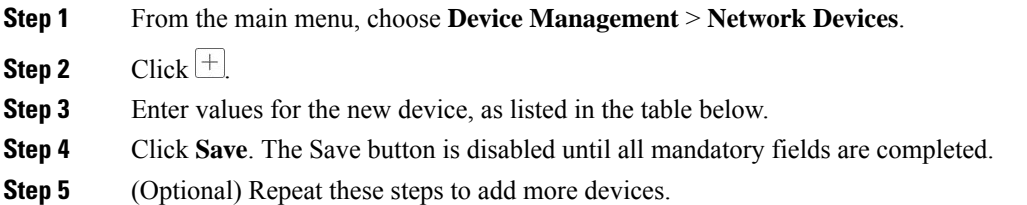

**Table 1: Add New Device Window (\*=Required)**

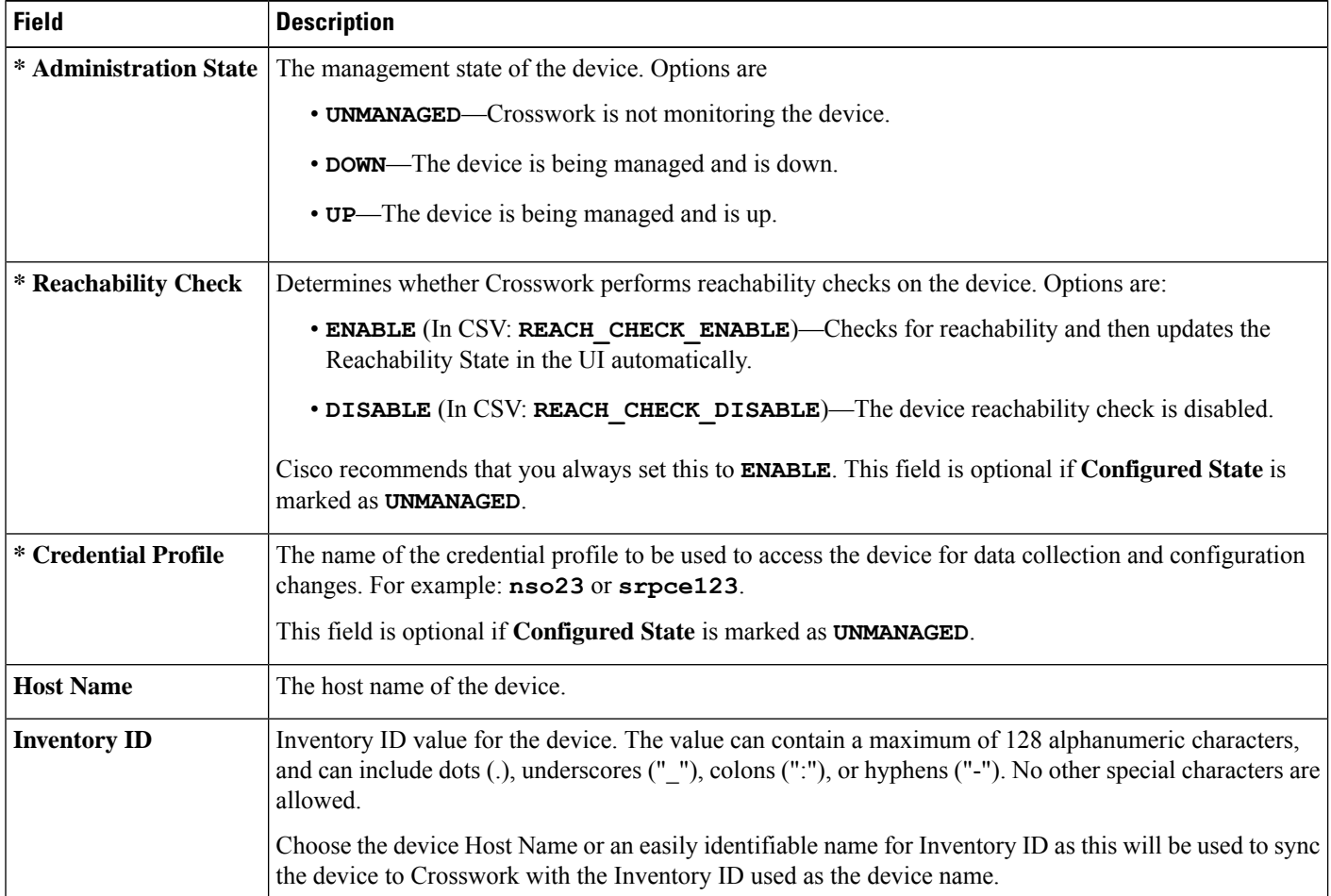

 $\mathbf l$ 

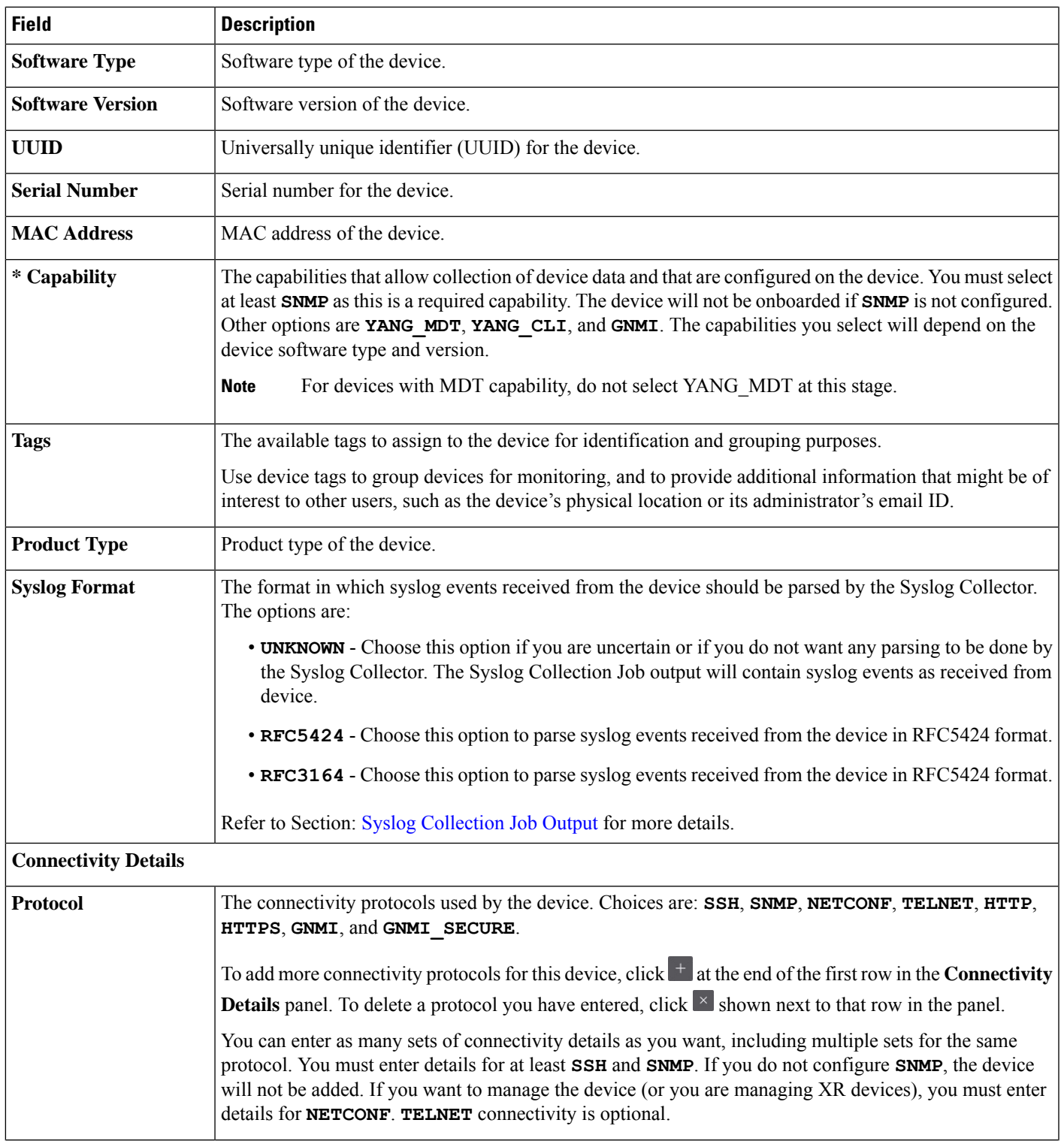

 $\mathbf I$ 

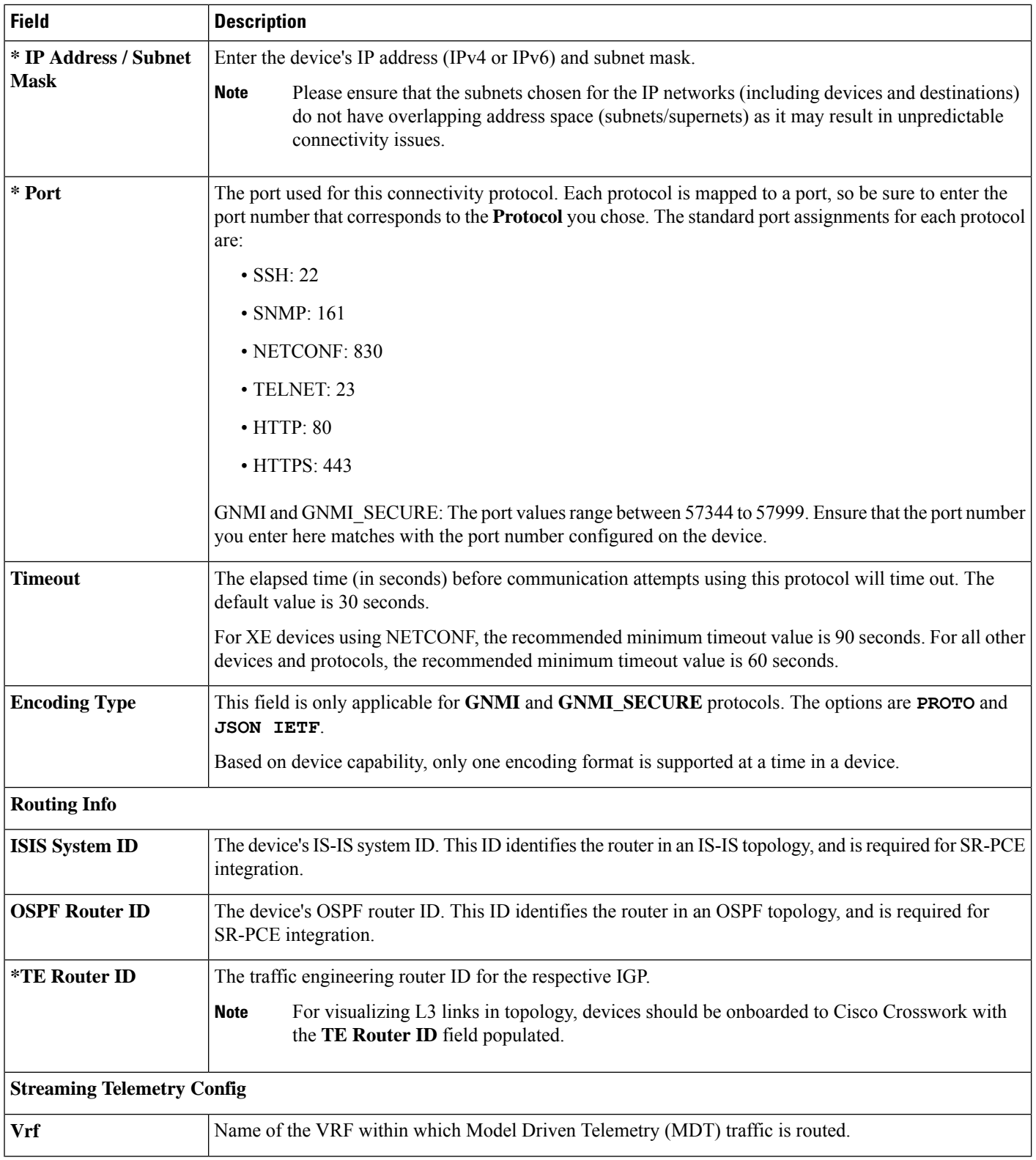

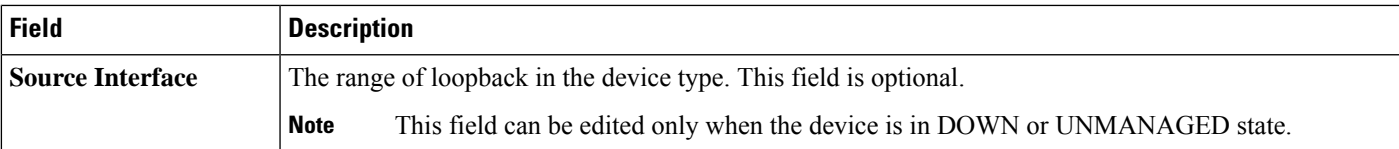

### **Location**

Ш

All location fields are optional, with the exception of **Longitude** and **Latitude**, which are required for the geographical view of your network topology.

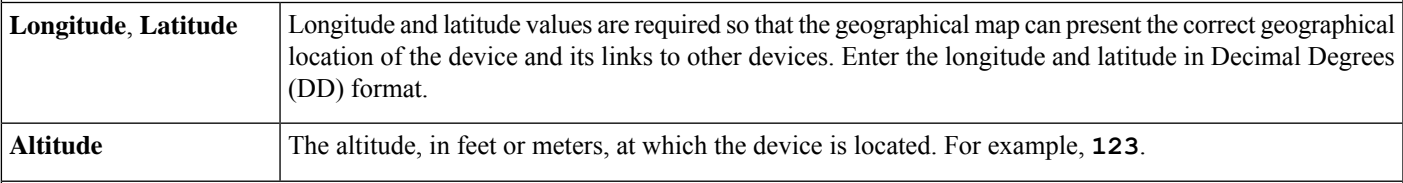

### **Providers and Access**

To add more providers for this device, click  $\mathbf{a}$  + at the end of the first row in the **Providers and Access** panel. To delete a provider you have entered, click  $\mathbb{R}$  shown next to that row in the panel.

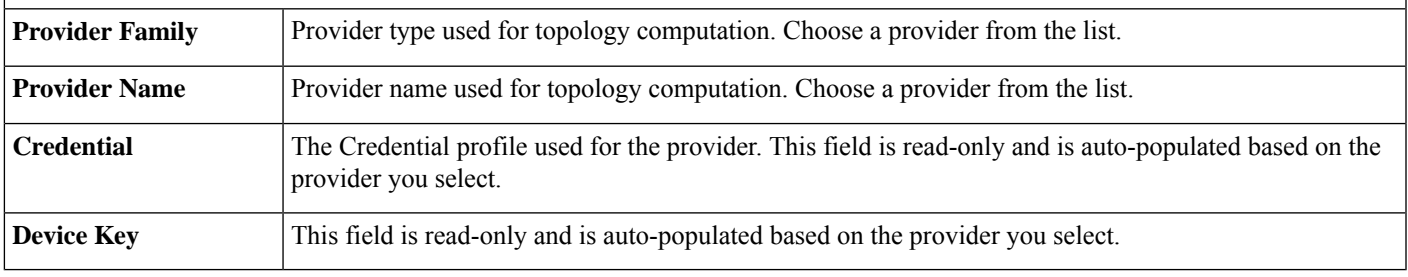

### **Add Devices By Import From CSV File**

Complete the steps below to create a CSV file that specifies multiple devices and then import it into Crosswork.

Importing devices from a CSV file adds any devices not already in the database, and overwrites the data in any device record with an Inventory Key Type and device key field value that matches those of an imported device (this excludes the UUID, which is set by the system and not affected by import). For this reason, it is a good idea to export a backup copy of all your current devices before an import

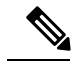

**Note**

- While importing large number of devices via a CSV file, value for the **TE Router ID** field should be populated.
	- Importing large number of devices with incorrect CSV values using a Firefox browser may render the window unusable. If this happens, login to Cisco Crosswork in a new tab or window, and onboard devices with correct CSV values.

**Note**

- **Step 1** From the main menu, choose **Device Management** > **Network Devices**. The **Network Devices** tab is displayed by default.
- **Step 2** Click  $\left[\frac{\mathbb{E}}{2}\right]$  to open the **Import CSV** File dialog box.
- **Step 3** If you have not already created a device CSV file to import:
	- a) Click the **Download sample 'Device Management template (\*.csv)' file** link and save the CSV file template to a local storage resource.
	- b) Open the template using your preferred tool. Begin adding rows to the file, one row for each device.
		- Confirm that the TE router ID value for each device is populated. This value is used to uniquely identify the device in the topology which is learned from SR-PCE. Without a valid TE router ID for each device, the topology will not be displayed.
			- After importing a device or onboarding a device, the TE Router ID should not be changed. If it is necessary to change the TE Router ID of a device after it has been imported then then do the following:
			- **1.** The device should be removed from Crosswork.
			- **2.** All SR-PCE Providers should be removed.
			- **3.** Onboard the device again with the new TE Router ID.
			- **4.** Add the SR-PCE providers again.

Use a semicolon to separate multiple entries in the same field. Use two semicolons with no space between them to indicate that you are leaving the field blank. When you separate multiple entries with semicolons, remember that the order in which you enter values in each field is important. For example, if you enter **SSH; SNMP; NETCONF** in the **Connectivity Type** field and you enter **22;161;830** in the **Connectivity Port** field, the order of entry determines the mapping between the two fields:

- SSH: port 22
- SNMP: port 161
- NETCONF: port 830

For a list of the fields and the mandatory values you must enter, see the "Add New Device" field table in Add [Devices](#page-3-0) [Through](#page-3-0) the UI, on page 4.

Be sure to delete the sample data rows before saving the file, or they will be imported along with the data you want. The column header row can stay, as it is ignored during import.

- c) When you are finished, save the new CSV file.
- **Step 4** Click **Browse** to navigate to the CSV file you just created and then click **Open** to select it.
- **Step 5** With the CSV file selected, click **Import**.
	- While importing devices or providers via UI using a CSV file, user should wait for the operation to complete. Clicking the **Import** button while the operation is in progress will lead to duplicate entries for each device or provider. **Note**
- **Step 6** Resolve any errors and confirm device reachability.

It is normal for devices to show as unreachable or not operational when they are first imported. However, if they are still displayed as unreachable or not operational after 30 minutes, there may be an issue that needs to be investigated. To investigate, select **Device Management** > **Job History** and click on any error icon you see in the **Status** column. Common issues include failure to ensure the associated credential profile contains the correct credentials. You can test this by opening a terminal window on the server and then trying to access the device using the protocol and credentials specified in the associated credential profile.

**Step 7** Once you have successfully onboarded the devices, you must map them to a Cisco Crosswork Data Gateway instance.

### **Export Device Information to a CSV File**

When you export the device list, all device information is exported to a CSV file. Exporting the device list is a handy way to keep a record of all devices in the system at one time. You can also edit the CSV file as needed, and re-import it to overwrite existing device data.

The exported device CSV file will contain only the name of the credential profile for each device, not the credentials themselves.

- **Step 1** From the main menu, choose **Device Management** > **Network Devices**. The **Network Devices** tab is displayed by default.
- **Step 2** (Optional) Filter the device list as needed.
- **Step 3** Check the check boxes for the devices you want to export. Check the check box at the top of the column to select all the devices for export.
- <span id="page-8-0"></span>**Step 4** Click the  $\boxed{\boxdot}$ . Your browser will prompt you to select a path and the file name to use when saving the CSV file, or to open it immediately

## **Manage Network Devices**

Cisco Crosswork's **Network Devices** window gives you a consolidated list of all your devices and theirstatus. To view the **Network Devices** window, select **Device Management** > **Network Devices**. The **Network Devices** tab is displayed by default.

### **Figure 1: Network Devices Window**

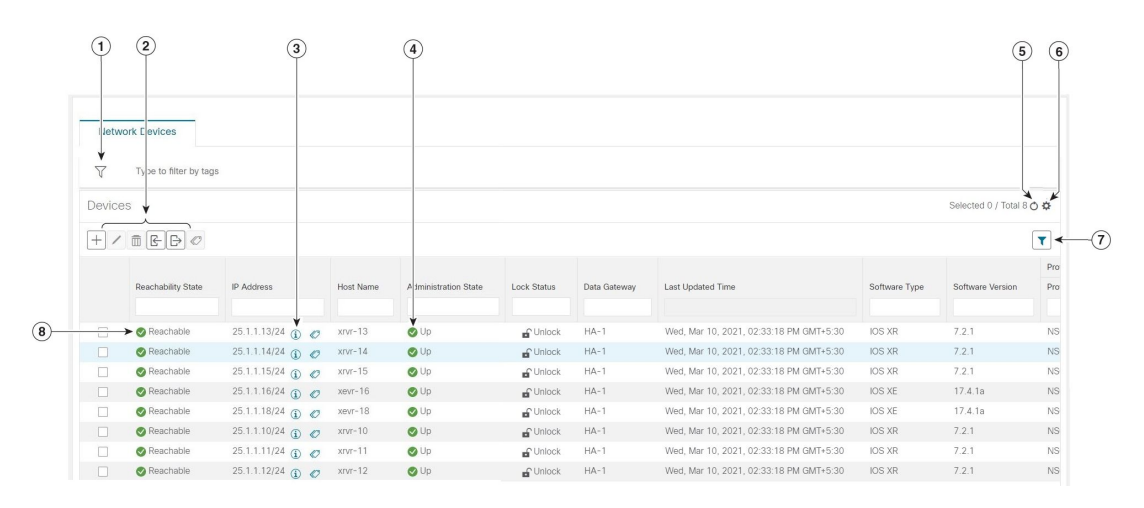

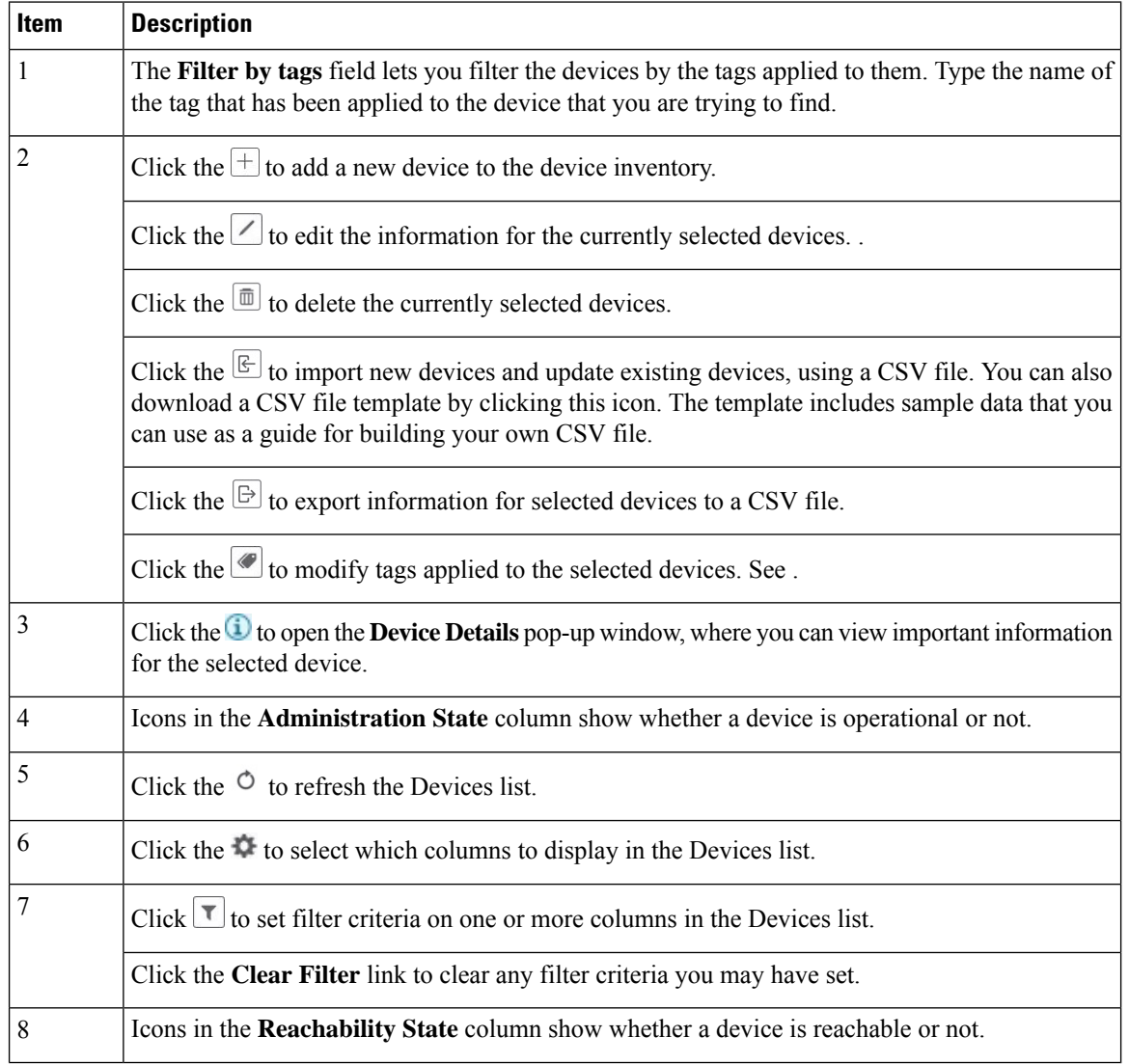

# <span id="page-10-0"></span>**Reachability and Operational State**

Cisco Crosswork computes the Reachability State of the providers it uses and devices it manages, as well as the Operational State of reachable managed devices. It indicates these states using the icons in the following table.

#### **Table 2: Reachability and Operational State Icons**

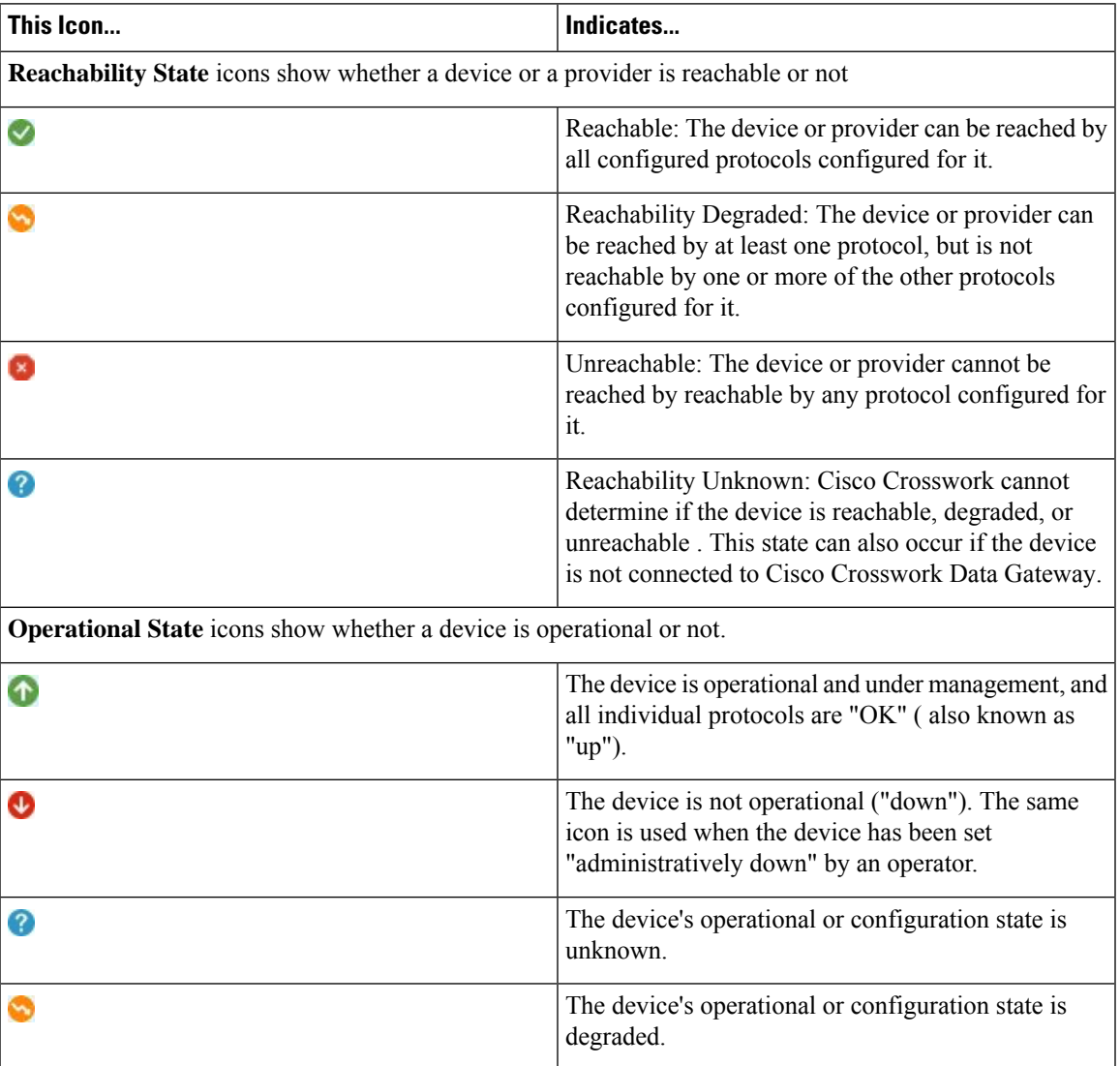

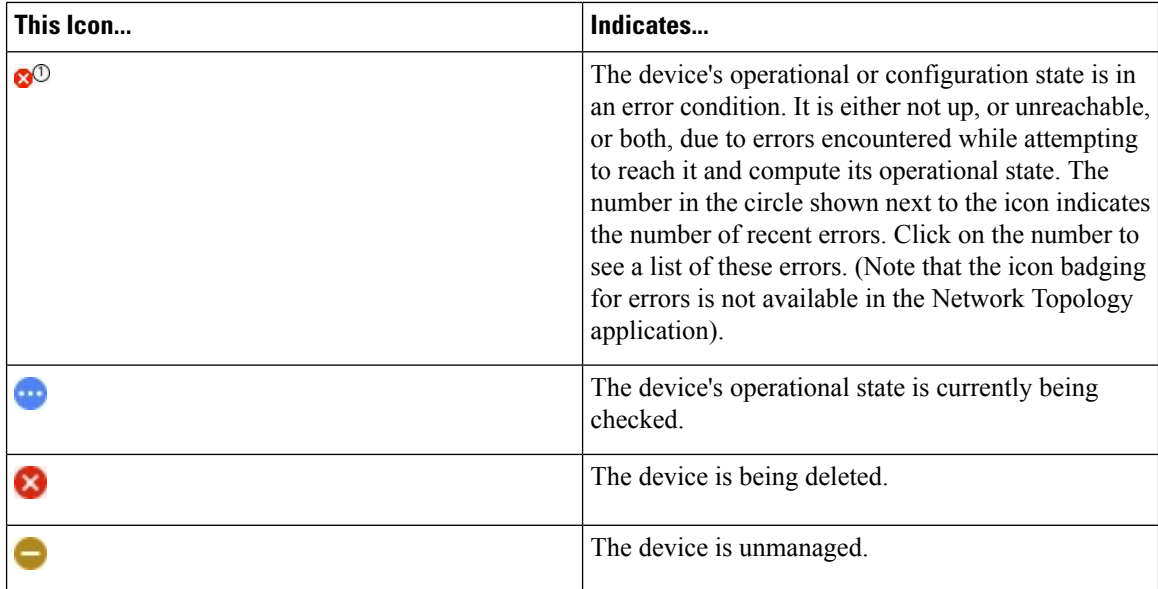

The Reachability State of a device is computed as follows:

- **1.** Reachability is always computed for each device as long as the device's configured state (as configured by users) is UP. It is not computed if the device is administratively DOWN or UNMANAGED.
- **2.** Reachability state is always either REACHABLE, UNREACHABLE, or UNKNOWN.
	- The Reachability state is REACHABLE if there is at least one route to the device via at least one protocol AND the device is discoverable.
	- The Reachability state is UNREACHABLE if there are no routes to the device via one protocol OR the device does not respond.
	- The Reachability state is UNKNOWN if the device is UNMANAGED.

The Operational State of a device is computed as follows:

- **1.** Operational state is always computed for each device as long as the device's configured state (as configured by users) is UP. It is not computed if the device is administratively DOWN or UNMANAGED.
- **2.** Operational state is always OK or ERROR.
- **3.** For a device to be Operational=OK, the device must be REACHABLE and discoverable. Any other Reachability state is ERROR.
- **4.** For XR or XE devices only, Operational=OK also requires that Clock Drift difference between the Crosswork host and device clocks is <=the default Drift Value, currently 2 minutes.

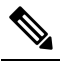

Some timezone settings are known to result in Clock Drift errors when no clock drift actually exists. To work around this issue set your devices to use UTC time. **Note**

Ш

# <span id="page-12-0"></span>**Filter Network Devices by Tags**

By creating a tag and assigning it to a particular device, you can easily provide additional information that might be of interest to other users, such as the device's physical location and its administrator's email ID. You can also use tags to find and group devices with the same or similar tags in any window that lists devices.

To filter devices by tags:

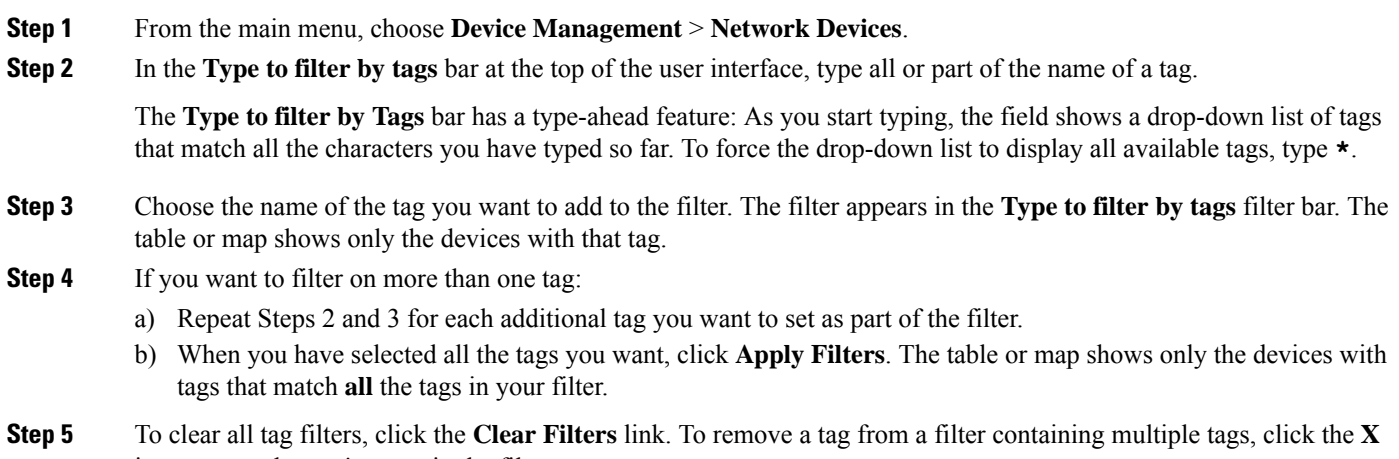

# <span id="page-12-1"></span>icon next to that tag's name in the filter.

# **Get More Information About a Device**

Whenever you select **Device Management** > **Network Devices** and display the list of devices under the Network Devices tab, you can click the **D** next to any listed device to get more information about that device. Clicking this icon opens the **Details for DeviceName** pop-up window, as shown in the following example:

### **Figure 2: Details for DeviceName Window**

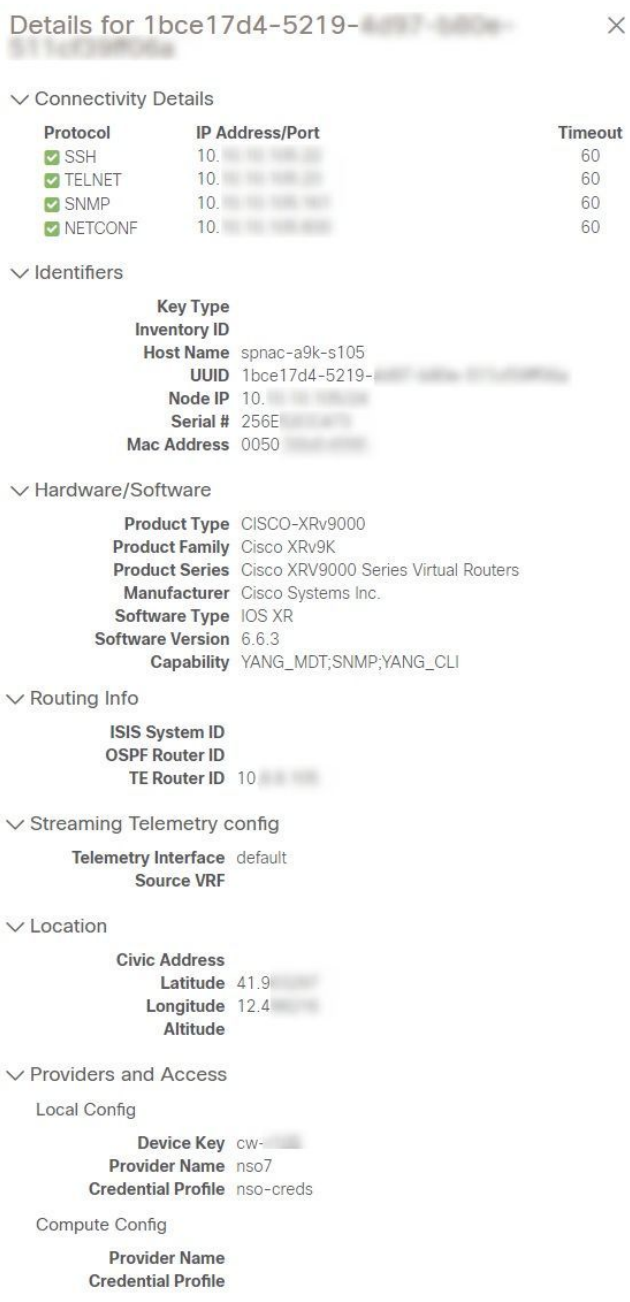

Expand the **Connectivity Details** area at the top of the pop-up window (if it is not already expanded). This area shows the reachability status for all transport types.

Expand and collapse the other areas of the pop-up window, as needed. Click the  $\times$  to close the window.

П

## <span id="page-14-0"></span>**View Device Job History**

Cisco Crosswork collects and stores information about device-related jobs. Follow the steps below to track all create, update and delete activities.

### **Step 1** From the main menu, choose **Device Management** > **Inventory Jobs**. The **Inventory Jobs** window opens displaying a log of all device-related jobs, like the one shown below.

#### **Figure 3: Inventory Jobs window**

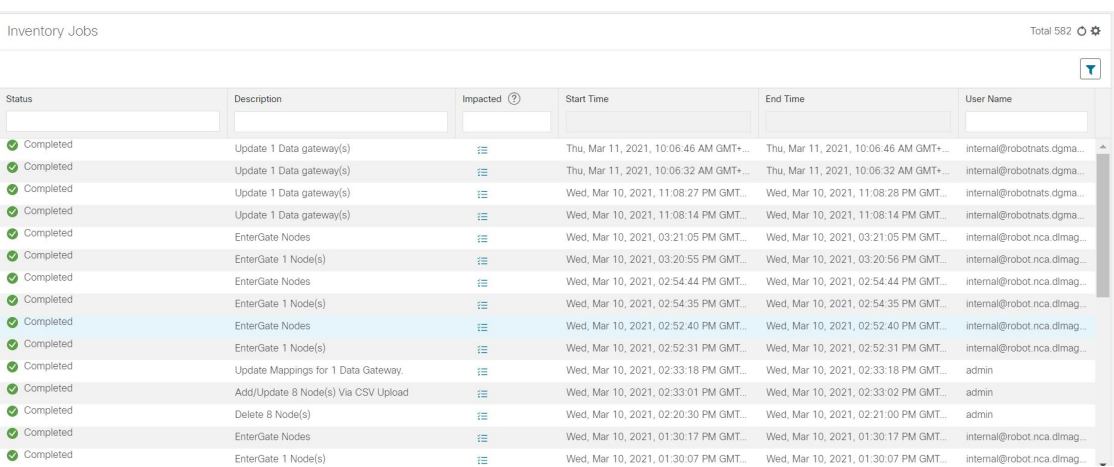

The jobs display in descending order of creation time. The most recent job is shown first. To sort the data in the table, click a column heading. Click the column heading again to toggle between ascending and descending sort order.

<span id="page-14-1"></span>**Step 2** The **Status** column shows the types of states: completed, failed, running, partial, and warning. For any failed or partial job, click the  $\bullet$  shown next to the error for more information.

# **Use Device Groups to Filter Your Topology View**

To help you identify, find, and group devices for a variety of purposes, you can create device groups. Device Groups allow you to visualize and zoom in on data specific to that device group. It reduces the clutter on your screen and allows you to focus on data that is most important to you. For example, as shown in the following figure, we see that the East Coast device group has been selected and is zoomed in on the Topology map. Also note that only the devices belonging to the East Coast device group are listed in the Devices table.

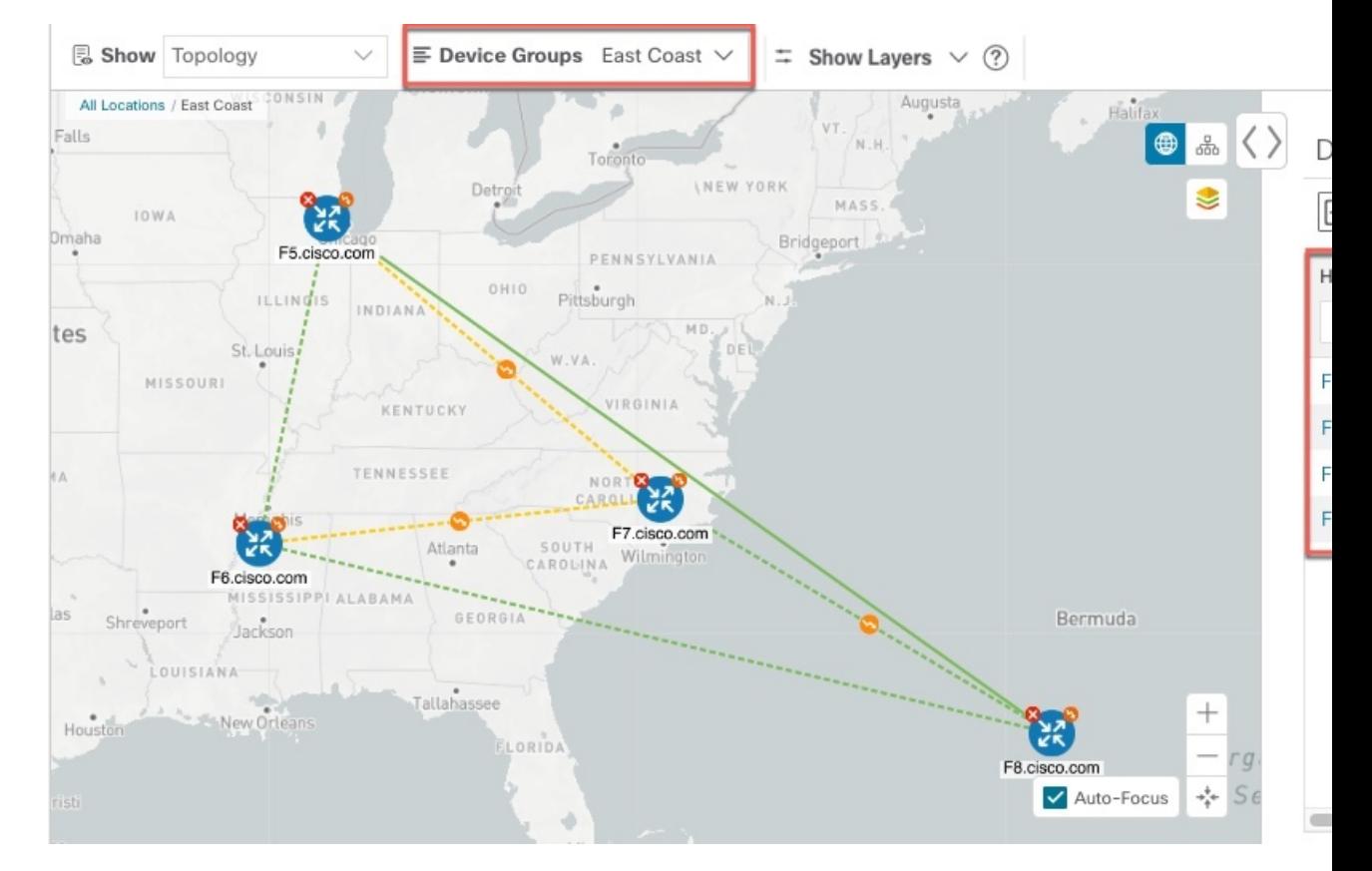

**Figure 4: Device Group Selection on Topology Map**

The **Device Groups** window (**Device Management** > **Groups**) allows you to create and manage device groups. By default, all devices initially appear in the **Unassigned Devices** group.

#### **Figure 5: Device Groups Window**

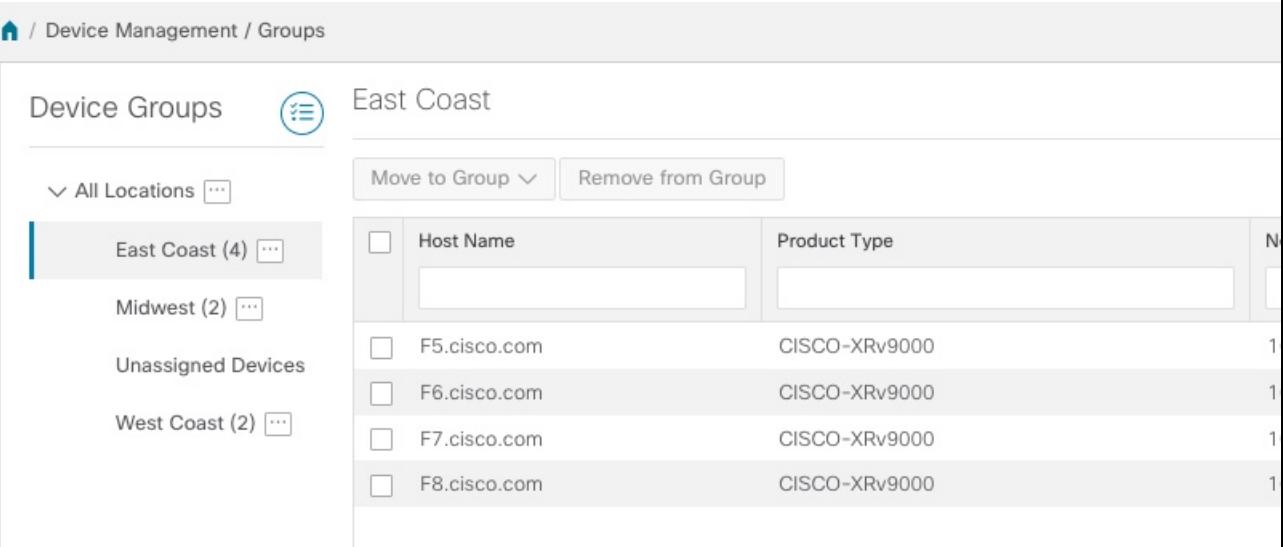

Ш

### **Create and Modify Device Groups**

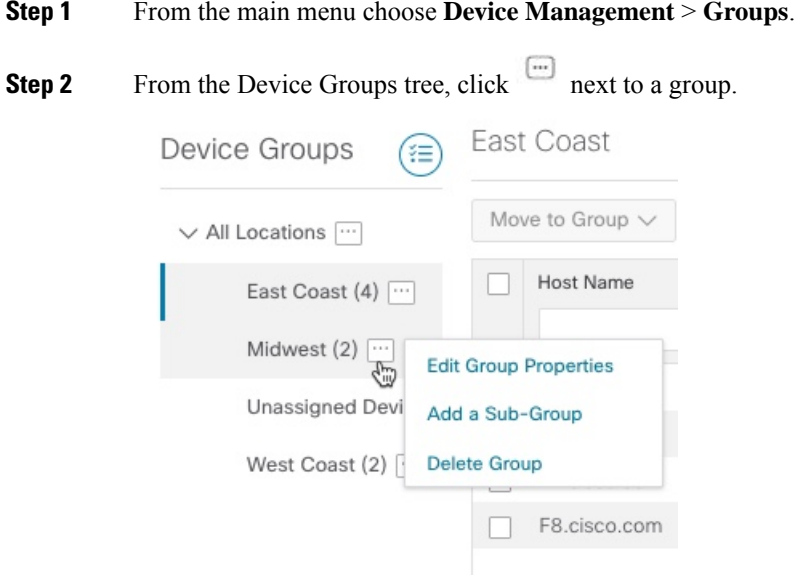

**Step 3** Choose to add, delete, or edit (rename or move) a group. If you delete a group, all devices that belong to that group are moved to the Unassigned Devices group.

**Note** Devices can belong to only one device group.

**Step 4** Click **Save**.

## **Enable Dynamic Device Grouping**

You can create a rule to dynamically create device groups and automatically add unassigned devices to these groups using a Regular Expression (regex) on the device hostname. Any newly added or discovered devices that matches the rule will be placed in the group.

Dynamic rules do not apply to devices that already belong in groups. You must move them to Unassigned Devices if you want to include them as part of the devices that the dynamic rule will consider. **Note**

### **Before you begin**

While you can follow examples given in the Dynamic Groups dialog, it is helpful to be familiar with Regular Expressions.

**Step 1** From the main menu choose **Device Management** > **Groups**.

**Step 2** Click  $\stackrel{\text{{\tiny (}}\equiv\text{{\tiny )}}}{=}$ .

- **Step 3** Click **Show more details and examples** to help you fill out the required Host Name and Group Name fields.
- **Step 4** If there are any existing devices in the Unassigned Devices group, click **Test Rule** to view a sampling of what type of group names will be created.
- **Step 5** Check the **Enable Rule** checkbox. After the rule is enabled, the system checks devices every minute and will either create or assign them into groups.
- **Step 6** Click **Save**.
- **Step 7** Groups that are created this way initially appear under Unassigned Groups (created when a rule is enabled for the first time). Move newly created groups to the corresponding group hierarchy.
- **Step 8** To move newly created Unassigned groups to the correct group, do the following:
	- a) Select **…** next to All Locations and click **Add a Sub-Group**.
	- b) Enter the New Group details and click **Save**.
	- c) Select **…** next to the unassigned created dynamic group and select **Edit Group Properties**.
	- d) Click **Change Parent Group** and select the appropriate group.

# <span id="page-17-0"></span>**Edit Devices**

Complete the following procedure to update a device's information.

Before editing any device, it is always good practice to export a CSV backup of the devices you want to change.

- **Step 1** From the main menu, choose **Device Management** > **Network Devices**.
- **Step 2** (Optional) Filter the list of devices by filtering specific columns.
- **Step 3** Check the check box of the device you want to change, then click the  $\angle$
- **Step 4** Edit the values configured for the device, as needed.
	- In addition to the existing fields, you can also view the **Data Gateway** configured for the selected device. This field is read-only. **Note**
- **Step 5** Click **Save**. The Save button remains dimmed until all required fields are completed.
- <span id="page-17-1"></span>**Step 6** Resolve any errors and confirm device reachability.

## **Delete Devices**

Complete the following procedure to delete devices.

### **Before you begin**

- If you set the autoonboard **managed** or **unmanaged** options for an SR-PCE provider, set autoonboard for one or more SR-PCEs to **off**.
- Confirm that the device is disconnected and powered off before deleting the device.
- If devices are mapped to Cisco NSO with MDT capability, and telemetry configuration is pushed, then those configurations will be removed from the device.
- If autoonboard isn't set to **off**, and it's still functional and connected to the network, the device will be rediscovered as unmanaged when it's deleted.
- **Step 1** Export a backup CSV file containing the devices that you plan to delete.
- **Step 2** From the main menu, choose **Device Management** > **Network Devices**.
- **Step 3** (Optional) In the **Devices** window, filter the list of devices by entering text in the **Search** field or filtering specific columns.
- **Step 4** Check the check boxes for the devices you want to delete.
- **Step 5** Click the  $\boxed{\text{m}}$ .
- **Step 6** In the confirmation dialog box, click **Delete**.

 $\mathbf I$